# **3.1 SHFLETUESI**

Shfletuesi është pjesa kryesore e ndërfaqes së përdoruesit të programit COBISS3. Mundëson qasjen në modulet e programit COBISS3, në klasat brenda modulit dhe objektet e veçanta. Tek klasat dhe objektet ndodhen metodat e përgjithshme dhe metodat që mundësojnë procesin e punës.

Elementet e shfletuesit janë:

- shiriti i titullit
- shiriti i menusë
- shiriti i mjeteve
- pjesa qendrore e dritares së shfletuesit
- shiriti i statusit

Pjesa qendrore e dritares së shfletuesit është e ndarë në gjashtë pjesë:

- modulet dhe klasat
- hapësira e punës
- atributet e klasës së përzgjedhur
- lidhjet
- pyetësorët
- shkurtoret

Kufijt e dritareve dhe pjesëve të tyre i përcaktojnë skajet, me anë të të cilëve mund të ndryshoni madhësinë e tyre (shih shtojcën *A.2*).

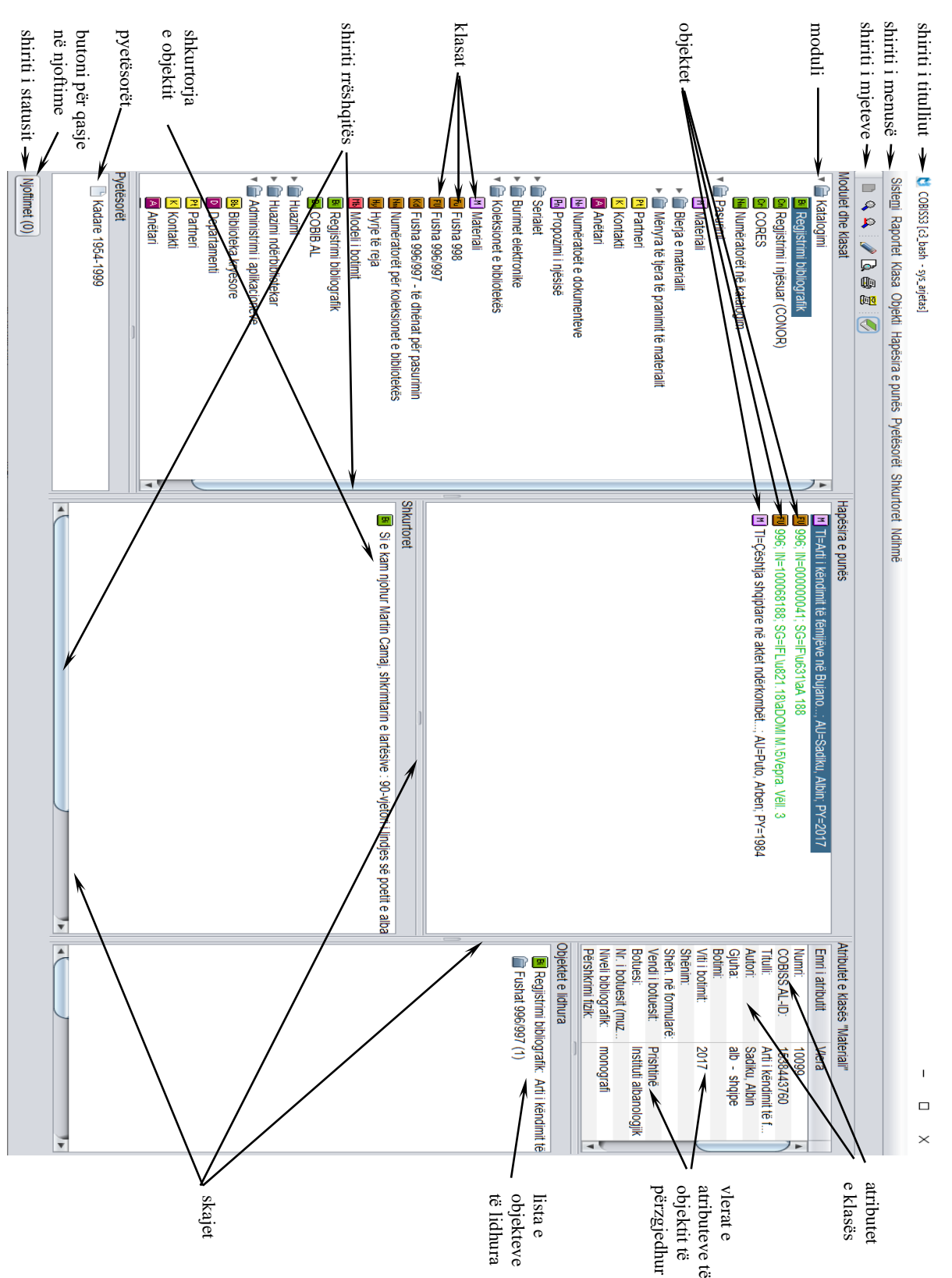

**Figura 3.1-1: Shfletuesi**

# **3.1.1 Shiriti i titullit**

Shiriti në skajin e sipërm të dritares. Në të ndodhet ikona e programit COBISS3 dhe emri i tij. Në kllapa është emri i bazës së të dhënave dhe emri i përdoruesit, me të cilin është hapur programi COBISS3.

Te bibliotekat, të cilat huazimin e kanë të organizuar me departamente, pas emrit të bazës shfaqet edhe emri i departamentit, në të cilin ndodhet përdoruesi i sistemit, i cili posedon autorizimet për modulin COBISS3/Huazimi. Nëse përdoruesi i sistemit nuk posedon autorizimet për punë në modulin COBISS3/Huazimi, emri i departametit nuk shfaqet.

## **3.1.2 Shiriti i menusë**

Shiriti nën shiritin e titullit, në të cilin ndodhen shtatë menu. Secila nga menutë ka disa metoda, përmes të të cilave zhvillohen funksionet e caktuara. Grupet e metodave mes vete janë të ndara me vizë.

Përmbajtja e shirititi të menusë nuk ndryshon.

Në pjesën e parë të menusë **Sistemi** janë në dispozicion metodat e përgjithshme (p.sh. redaktimi i listave lokale të kodeve, redaktimi i radhëve të raporteve, redaktimi i detyrave), ndërsa metodat e tjera janë të bashkuara në këto tri blloqe: **Parametrat** (metodat për redaktimin e parametrave), **Njoftimet** (metodat për kontrollimin e njoftimeve) dhe **Serveri** (metodat për punët në server). Në fund është metoda për mbylljen e programit.

Në menunë **Klasa** metodat janë të ndara në dy grupe. Në grupin e parë janë metodat, të cilat mund t'i përzgjidhni për çdo klasë (p.sh. për kërkimin e objektit), ndërsa në grupin e dytë metodat, të cilat mundësojnë zhvillimin e proceseve të punës dhe brenda menusë ndryshojnë varësisht nga klasa e përzgjedhur.

Në menunë **Raportet** ndodhen metodat, të cilat mundësojnë hyrjen në modulin COBISS3/Raportet, përgatitjen e bibliografive dhe listat e emërtimeve lëndore, qasjen në mjetet për eksportin e të dhënave si dhe qasjen në skedarin me të dhënat e eksportuara.

Në menunë **Objekti** ndodhen metodat, të cilat gjithashtu janë të ndara në dy grupe. Edhe në këtë menu, në grupin e parë janë metodat, të cilat mund t'i përzgjidhni për çdo objekt, ndërsa në grupin e dytë ato që mundësojnë zhvillimin e proceseve të punës dhe brenda menusë ndryshojnë varësisht nga klasa e përzgjedhur.

Menuja **Hapësira e punës** përfshin metodat për largimin e objekteve nga hapësira e punës dhe freskimin e listës së objekteve në hapësirën e punës.

Menuja **Pyetësorët** përfshin metodën për kërkimin e objekteve sipas kritereve për kërkim të përgatitura dhe të ruajtura paraprakisht, të cilat krijojnë pyetësorin, si dhe metodat për riemërimin dhe fshirjen e pyetësorëve.

Menuja **Shkurtoret** përfshin metodën për përdorimin, riemërimin dhe fshirjen e shkurtoreve për tek objekti si dhe kontrollimin e objektit.

Menuja **Ndihmë** mundëson qasjen në përmbajtjen e manualëve, në përmbajtjen e videove dhe në dritaren Për COBISS3, FURS dhe GURS.

#### **3.1.2.1 Vetitë e menuve**

Emrat e metodave, të cilat nuk janë aktive për momentin kanë ngjyrë hiri.

Shigjeta ( $\blacktriangleright$ ) në anën e djathtë të emrit të metodës tregon se me këtë metodë hapet nënmenuja. Hapet duke klikuar në emrin e metodës.

Nëse pas emrit të metodës është shënuar edhe tasti apo kombinimi i tasteve, kjo metodë mund të hapet edhe duke klikuar tastet përkatëse në tastaturë. Lista e tasteve dhe kombinimeve të tyre, të cilat ndryshe quhen shkurtore (tastet e nxehta), ndodhet në shtojcën B (shih *Tabelën B-1*).

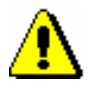

#### Shënim:

*Shkurtoret (tastet e nxehta) nuk duhet të ngatërrohen me ikonat e objekteve (shih kap.* 3.1.9*)!*

### **3.1.2.2 Përzgjedhja e metodave në menu**

Në programin COBISS3 metodat hapen duke i përzgjedhur ato nga lista e menuve në shiritin e menuve.

*Procedura*

1. Hapni menunë duke klikuar emrin e saj në shiritin e menusë.

Nëse një nga menutë është e hapur, tjetrën mund ta hapni në dy mënyra:

- duke vendosur kursorin e miut në emrin e saj në shiritin e menusë
- duke përzgjedhur atë përmes tasteve për lëvizje <majtas>, <djathtas>

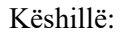

Shiriti i menusë mund të aktivizohen edhe duke shtypur tastet <Alt> + <M>. Pas shtypjes në shiritin e menusë hapet menuja e parë. Përmes tasteve për lëvizje <majtas>, <djathtas> hapen menutë e tjera.

- 2. Përzgjidhni metodën duke përdorur dy mënyra:
	- vendosni kursorin e miut në metodë dhe klikoni mbi të
	- përzgjidhni metodën përmes tasteve për lëvizje <lart>, <poshtë> dhe shtypni tastin <Enter>

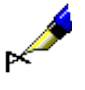

#### Shembull:

Teksti "Përzgjidhet metoda **Klasa / Objekti i ri**" domethënë që:

- 1. Hapni menunë **Klasa**.
- 2. Përzgjidhni metodën **Objekti i ri**.

Bazuar në pozitën dhe përzgjedhjet e bëra në shfletues janë aktive vetëm ato metoda, të cilat mund t'i përzgjidhni dhe t'i aplikoni. Të tjerat kanë ngjyrë hiri (nuk janë aktive).

Shumica e metodave mund të aplikohen vetëm në rastet kur është përzgjedhur klasa, objekti, pyetësori ose shkurtorja. *Elementi* i veçantë *përzgjidhet* duke vendosur kursorin e miut në ikonë ose në emrin e elementit dhe duke klikuar atë. Më pas elementi ngjyroset. Mund të përzgjidhni klasën e veçantë, objektin, shkurtoren, pyetësorin ose disa objekte njëherësh. Gjatë përzgjedhjes së disa objekteve njëherësh janë aktive vetëm metodat që janë të përbashkëta për të gjitha objektet.

Disa nga metodat mund të aplikohen edhe duke klikuar në tastin ose kombinimin e tasteve, pa aktivizuar shëritin e menusë dhe përzgjedhjen e metaodave nga menuja. Tek këto metoda në menu është e shënuar edhe kombinimi i tasteve, që ekzekuton metodën (shih *Tabela B-1*). *Mundësitë...*

## **3.1.2.3 Menuja e kontekstit**

Metodat për klasën, objektin, pyetësorin dhe shkurtoren mund të ekzekutohen edhe përmes menuve të kontekstit. Menuja e kontekstit është e njëjtë me menunë në shiritin e menuve.

Menuja e kontekstit hapet duke përzgjedhur elementin e veçantë (p.sh. objektin, klasën...) dhe duke shtypur butonin e djathtë të miut. Metoda nga menuja mund të përzgjidhet në dy mënyra:

- kursorin e miut vendosni në metodë dhe klikoni atë
- përmes tasteve për lëvizje <lart>, <poshtë> dhe shtypni tastin <Enter>

### **3.1.2.4 Ndihmë gjatë punës**

Përshkrimin e procedurave mund ta gjeni në versionet elektronike të manualëve, të cilët ndodhen në portalin **Kualifikimi**. Manualët mund t'i hapni përmes menusë **Ndihmë,** pastaj **Manualët elektronikë COBISS**, më pas në dritaren e veçantë hapet faqja e portalit, ku mund te përzgjidhni manualin dhe të shikoni përmbajtjen e tij.

Në portalin **Kualifikimi** ndodhen edhe përmbajtjet video, që plotësojnë manualët dhe lehtësojnë procedurat e caktuara. Për qasje në përmbajtjet e menusë **Ndihmë** përzgjidhni **Video COBISS**. Në fushën e veçantë hapet faqja e portalit, ku mund të përzgjidhni dhe shikoni përmbajtjen që dëshironi.

Nga menuja **Ndihmë** mund të shikoni edhe të dhënat për programin COBISS3 si dhe të dhënat për FURS (të dhënat për rregullimin e arkës) dhe GURS (informacionet për burimin e të dhënave për shënimin uniform të vendbanimit).

Gjatë punës ju ndihmojnë edhe *këshillat informuese*. Këto këshilla janë të dhënat (emri i metodës, atributi ose shpjegimi) për elementet e veçanta. Ato shfaqen nëse kursorin e miut e vendosni në:

• metodën në menunë nga shiriti i menusë së shfletuesit

- ikonën në shiritin e mjeteve në shfletues, ikonën në redaktues ose ikonën në paraqitës
- emrin e atributit, objektet e lidhura ose objektet e përfshira në redaktues
- butonin në redaktues, dritaren e kërkuesit ose paraqitësin

# **3.1.3 Shiriti i mjeteve**

Ikonat në shiritin e mjeteve mundësojnë qasje të shpejtë në metodat që përdoren më së shpeshti. Ikonat janë të ndara në dz grupe. Në grupin e parë janë ikonat për qasje të shpejtë në metodat e përgjithshme, të cilat mund t'i përzgjidhni për çdo klasë ose objekt. Në grupin e dytë janë ikonat për qasje të shpejtë në metodat e përzgjedhura të klasave.

## **3.1.3.1 Ikonat për qasje në metodat e pëgjithshme**

Ikonat në këtë grup janë të përcaktuara në mënyrë automatike. Përmbajtja e tyre zakonisht nuk ndryshon.

Varësisht nga pozita e shfletuesit janë aktive vetëm ikonat e përcaktuara në mënyrë automatike, të cilat mund t'i përzgjidhni dhe ekzekutoni. Ikonat e tjera kanë ngjyrë hiri.

Në shiritin e mjeteve janë të përcaktuara këto ikona:

- $\Box$  ikona për krijimin e objektit, e cila është e barasvlershme me metodën **Klasa / Objekti i ri**
- ikona për kërkimin e objektit të klasës së përzgjedhur, e cila është e barasvlershme me metodën **Klasa / Kërko**
- $\triangle$  ikona për kërkimin e objektit të klasës së përzgjedhur sipas me çelës, e cila është e barasvlershme me metodën **Klasa / Kërkimi përmes çelësit**
- $\Box$  ikona për hapjen e redaktuesit të objektit të përzgjedhur për vendosjen ose ndryshimin e vetive të objektit, e cila është e barasvlershme me metodën **Objekti / Redakto**
- ikona për hapjen e redaktuesit të objektit të përzgjedhur, e cila është e barasvlershme me metodën **Objekti / Shfaq**
- $\bullet$  ikona për printimin e objekteve të përzgjedhura, e cila është e barasvlershme me metodën **Objekti / Printo**
- **E** ikona për dërgimin e objekteve të përzgjedhura, e cila është e barasvlershme me metodën **Objekti / Dërgo**

Tri ikonat aktivizohen, kur përzgjidhet një nga klasat në pjesën e dritares me modulet dhe klasat, ndërsa ikonat e tjera aktivizohen vetëm atëherë kur përzgjidhet objekti në hapësirën e punës.

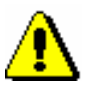

#### Shënim:

*Nëse është i instaluar moduli COBISS3/Katalogimi, në shiritin e mjeteve ndodhet edhe ikona për hapjen e ndërfaqes së përdoruesit për katalogim. Ikona shfaqet nëse në pjesën e dritares me modulet dhe klasat përzgjidhet klasa Regjistrimi bibliografik, Regjistrimi i njësuar (CONOR) ose CORES.*

## **3.1.3.2 Ikonat për qasje në metodat e përzgjedhura të klasave**

Butonat për ikonat nga ky grup mund t'i shtoni vet dhe janë të lidhura me emrin e përdoruesit. Këto ikona mundësojnë qasje të shpejtë në metodat e përzgjedhura të klasave.

Ato mund të shtohen duke përzgjedhur metodën **Parametrat e shiritit të mjeteve**, që hapet duke shtypur tastin e djathtë të miut në shiritin e mjeteve të shfletuesit. Në dritaren **Parametrat e shiritit të mjeteve** përzgjidhni metodën për të cilën në shiritin e mjeteve dëshironi të keni butonin për qasje të shpejtë dhe përcaktoni emrin e shkurtër të butonit.

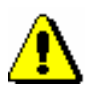

#### Shënim:

*Për riemërimin e ikonës mund të përdoren më së shumti 4 karaktere.*

Pasi të klikoni në butonin **Ruaj** ikona do të shtohet në shiritin e mjeteve pas ikonave të përcaktuara në mënyrë automatike. Në butonin që shtohet në shiritin e mjeteve, shfaqet simboli grafik i klasës së metodës dhe emri i shkurtër i butonit.

# **3.1.4 Modulet dhe klasat**

Pjesa e dritares së shfletuesit, në të cilën shfaqet në tërësi struktura e programit COBISS3. Janë të përfshira këto modeule:

- Katalogimi
- Pasurimi
- Serialet
- Burimet elektronike
- Koleksionet e bibliotekës
- Huazimi
- Huazimi ndërbibliotekar
- Administrimi i aplikacioneve

Çdo modul përmban klasa, për këtë arsye para emrit të modulit është simboli për dosjen ( ), ndërsa para saj ndodhet edhe simboli grafik, i cili tregon nëse dosja është e hapur ose e mbyllur (shih kap. *3.1.4.2*). Në dosjen e hapur shfaqet struktura e modulit, i cili përfshin të gjitha klasat, tek të cilat mund të ekzekutohen metodat.

Çdo klasë para emrit ka ikonën me simbolin e saj. Ngjyra e ikonës tregon modulin, të cilit i takon klasa, ndërsa simboli në formë shkronje tregon emrin e klasës.

## **3.1.4.1 Përzgjedhja e klasës**

Në dritaren me modulet dhe klasat, klasa përzgjidhet duke klikuar ikonën ose klasën. Klasa ngjyroset (përzgjidhet), ndërsa në pjesën e dritares me pyetësorët shfaqen pyetësorët e klasës.

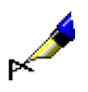

#### Shembull:

Teksti "Pëzgjidhet klasa **Partneri**" domethënë, që në pjesën e dritares me module dhe klasa klikoni emrin ose ikonën para emrit **Partneri**.

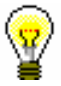

#### Këshillë:

Pjesën e dritares me modulet dhe klasat mund ta aktivizoni edhe duke shtypur tastet <Alt> + <C>. Klasa përzgjidhet përmes tasteve për lëvizje <lartë>, <poshtë >. Gjatë përzgjedhjes së klasës në pjesën e dritares me pyetësorët shfaqen pyetësorët e përgatitur dhe të ruajtur më parë për klasën e përzgjedhur.

Pas përzgjedhjes së klasës mund të:

- krijoni objektin e ri
- gjeni objektet e kësaj klase
- dërgoni në destinacion objektet nga radhët e raportit
- shtoni objektet e gjetura dhe të përzgjedhur në radhën e raportit
- dërgoni në destinacion objektet e gjetura dhe të përzgjedhura
- përcaktoni rezultatet e paraqitura të kërkimit
- aplikoni metodën e përzgjedhur të klasës, e cila mundëson procesin e punës

#### **3.1.4.2 Hapja dhe mbyllja e dosjeve**

Para dosjes ndodhet shenja grafike, që tregon nëse dosja është e hapur (1) apo e mbyllur  $(\bullet)$ . Nëse dëshironi të hapni dosjen dhe të shfaqni strukturën e saj, klikoni shenjën grafike **.** Nëse dëshironi që dosjen ta mbyllni dhe të fshihni strukturën e saj, klikoni shenjën grafike ?

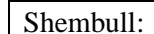

Teksti "Hapet moduli COBISS3/Huazimi ndërbibliotekar" do të thotë, se po klikoni në shenjën grafike  $\bullet$  te moduli për huazimin ndërbibliotekar. Shenja grafike ndryshon dhe shfaqet përmbajtja e dosjes, domethënë klasat e modulit.

Dosjen mund ta hapni ose mbyllni edhe duke klikuar shenjën  $(\Box)$  ose emrin e dosjes . *Mundësitë...*

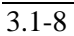

# **3.1.5 Hapësira e punës**

Hapësira e punës është ajo pjesë e dritares së shfletuesit ku ndodhen objektet, të cilat krijohen ose përzgjidhen për përpunim të mëtejshëm. Te çdo objekt në hapësirën e punës shfaqen:

- ikona e objektit, e cila është e njëjtë me ikonën e klasës
- të dhënat që përcaktojnë objektin

Gjendja e objektit në hapësirën e punës mund të jetë vizualisht e paraqitur me pesë ngjyra:

- ngjyra e zezë është ngjyra e paracaktuar
- ngjyra e kuqe do të thotë paralajmërim, p.sh. reklamim i materialit të pranuar, kërkesa e sapoarritur për HN ose njoftimi
- ngjyra hirido të thotë anulim, p.sh. i porosisë
- ngjyra e gjelbërt do të thotë se objekti është në gjendjen përfundimtare
- ngjyra e kaltërt ka kuptim kuptim të ndryshëm në modulet e veçanta

## **3.1.5.1 Ngarkimi i objekteve**

Pas hapjes së programit COBISS3 hapësira e punës është e zbrazët. Gjatë punës në hapësirën e punës ngarkohen objektet, të cilat:

- i krijoni
- i përzgjidhni nga lista e objekteve të gjetura pas ekzekutimit të kërkimit
- i përzgjidhni midis objekteve të lidhura
- i përzgjidhni midis shkurtoreve të objekteve

Çdo objekt i ri ose i përzgjedhur në hapësirën e punës shtohet në fund të listës së objekteve të ngarkuara dhe ngjyroset. Nëse objekti tashmë ndodhet në hapësirën e punës, ai nuk ngarkohet prap por vetëm ngjyroset.

Objektete e përfshira, që përzgjidhen midis objekteve të lidhura, në hapësirën e punës shtohen tek objekti kryesor. Nëse objekti mund të përmbaj disa objekte të klasës tjetër, nën objektin kryesor gjithmonë shfaqet dosja  $(\Box)$  me emrin e objektit të përfshirë, edhe kur përzgjidhni vetëm një objekt i përfshirë. Para dosjes ndodhet shenja grafike, përmes të cilës mund të shfaqni ( $\Box$ ) ose të fshihni ( ) përmbajtjen e dosjes (shih kap. *3.1.4.2*).

## **3.1.5.2 Përzgjedhja e objekteve**

Në hapësirën e punës përzgjidhen objektet për përpunim të mëtejshëm. Objektet e veçanta përzgjidhen duke klikuar ikonën ose të dhënat që përcaktojnë objektin. Objekti i përzgjedhur ngjyroset. Në pjesën e dritares me atributet e klasës paraqiten atributet dhe vlerat e objektit të përzgjedhur, ndërsa në pjesën e dritares me objektete e lidhura paraqiten objektet që janë të lidhura me objektin e përzgjedhur.

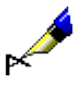

#### Shembull:

Teksti "Gjen dhe kërkon objektin " do të thotë se objekti ngarkohet në hapësirën e punës (duke e përzgjedhur nga lista e objekteve të gjetura, midis objekteve të lidhura ose shkurtoreve, nga kërkimi përmes çelësit) dhe ngjyroset.

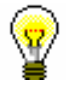

#### Këshillë:

Këshillë:

Hapësirën e punës mund ta aktivizoni edhe duke klikuar në tastet <Alt> + <W>. Objekti përzgjidhet përmes tasteve për lëvizje <lartë>, <poshtë>. Pas përzgjedhjes së objektit në pjesën e dritares me atributet e klasës shfaqen vlerat e atributeve të objektit të përzgjedhur, ndërsa në pjesën e dritares së shfletuesit te objektet e lidhura shfaqen objektet, të cilat janë të lidhura me objektin e përzgjedhur ose janë të përfshira në të.

Për objektin e përzgjedhur mund të:

- hapni redaktuesin dhe të vendosni ose ndryshoni vetitë e tij
- kontrolloni vetitë e tij dhe vetitë e objekteve, që janë të lidhura me të ose janë pjesë e tij
- printoni raportin në destinacionin e paracaktuar (printer)
- dërgoni raportin në destinacionin e paracaktuar (printer ose e-mail)
- ekzekutoni metodën, e cila mundëson zhvillimin e procesit të punës
- përzgjidhni objektet, që janë të lidhura me të ose janë të përfshira në të

Objektin e përzgjedhur gjithashtu mund ta:

- shtoni midis shkurtoreve
- largoni nga hapësira e punës
- shtoni në radhën e raportit

### **3.1.5.3 Largimi i të gjitha objekteve**

Nga hapësira e punës mund të largoni të gjitha objektet njëherësh.

*Procedura*

## 1. Përzgjidhni metodën **Hapësira e punës / Largo të gjitha objektet**.

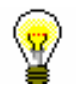

Të gjitha objektet mund t'i largoni nga hapësira e punës edhe duke klikuar në tastin <F7>.

## **3.1.5.4 Largimi i objekteve të përzgjedhura**

Nga hapësira e punës mund të largoni një ose disa objekte njëherësh (shih shtojcën *A.4*).

Objekti, të cilin dëshironi ta largoni, duhet të përzgjidhet. *Parakusht*

1. Përzgjidhni metodën **Hapësira e punës / Largo objektin e përzgjedhur**. *Procedura*

## **3.1.5.5 Freskimi i listës së objekteve**

1. Përzgjidhni metodën **Hapësira e punës / Fresko**.

Freskohen vetëm të dhënat e objekteve, në të cilët zhvillohen procedurat Të dhënat që përcaktojnë objektet e tjera në hapësirën e punës, gjatë zhvillimit të procedurave nuk freskohen vet. Gjithashtu të dhënat nuk mund të freskohen në mënyrë automatike, kur me objektet punojnë disa përdorues njëherësh. Për këtë arsye lista e objekteve në hapësirën e punës kohë pas kohe duhet të bashkërendohet me gjendjen aktuale të këtyre objekteve në bazën e të dhënave.

*Procedura*

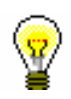

Këshillë:

Lista e objekteve në hapësirën e punës freskohet edhe duke shtypur tastin <F5>.

# **3.1.6 Atributet e klasës**

Pjesa e dritares së shfletuesit, në të cilën pas përzgjedhjes së objektit në hapësirën e punës shfaqen shumica e atributeve të objektit të përzgjedhur dhe vlerat e tij.

Në këtë pjesë të dritares nuk mund të ndryshohen vlerat e atributeve.

Nga kjo pjesë e dritares, përmes kombinimit të tasteve  $\langle Ctr1 \rangle + \langle C \rangle$  në kujtesën e fragmenteve mund të kopjoni vetëm tekstin e përzgjedhur.

# **3.1.7 Objektet e lidhura**

Objektet e lidhura është ajo pjesë e shfletuesit ku shfaqen objektet, të cilat janë lidhura me objektin e përzgjedhur ose janë të përfshira në të.

Te çdo objekt i lidhur paraqiten:

- ikona e objektit, që është e njëjtë me ikonën e klasës
- të dhënat, që përcaktojnë objektin

Kur me objektin e përzgjedhur janë të lidhur disa objekte të klasës së njëjtë ose janë janë të përfshira në të, paraqiten:

- shenja grafike e dosjes  $(\Box)$
- emri i marrëdhënies dhe numri objekteve të përfshira

## **3.1.7.1 Përzgjedhja e objekteve**

Nga dritarja me objektet e lidhura, objektet të cilët dëshironi t'i përzgjidhni për pëpunim të mëtejshëm mund t'i transferoni në hapësirën e punës. Këtë e bëni duke klikuar dy herë ikonën ose emrin e objektit të lidhur ose atë e kapni duke përdorur tastin e majtë të miut dhe e transferoni në hapësirën e punës.

Nëse para emrit të objektit të lidhur është shenja grafike e dosjes  $(\Box)$ , pasi të klikoni dy herë mbi të hapet dritarja me listën e objekteve. Në listë përzgjidhni objektin ose disa objekte njëherësh dhe transferoni në hapësirën e punës duke klikuar butonin **Përzgjidh**.

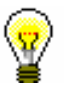

#### Këshillë:

Mënyra më e shpejt e përzgjedhjes së objektit të veçantë nga lista e objekteve dhe e transferimit të tij në hapësirën e punës është duke klikuar dy herë mbi të.

Objektet e përfshira që pëzgjidhni tek objektet e lidhura, në hapësirën e punës shtohen tek objekti kryesor. Nëse objekti mund të përmbaj disa objekte të klasës tjetër, nën objektin kryesor gjithmonë shfaqet dosja  $(\Box)$  me emrin e objekteve të përfshira, edhe nëse përzgjidhni vetëm një objekt i përfshirë. Para dosjes ndodhet shenja grafike përmes të cilës mund të shfaqni ( $\dot{\bullet}$ ) ose fshihni ( ) përmbajtjen e dosjes (shih kap. *3.1.4.2*).

Këshillë:

Pjesa e dritares me objektet e lidhura mund të aktivizohet edhe duke shtypur tastet <Alt> + <R>. Objekti përzgjidhet përmes tasteve për lëvizje <lartë>, <poshtë>.

# **3.1.8 Pyetësorët**

Pyetësorët janë ajo pjesë e dritares së shfletuesit, ku shfaqen ndodhen kriteret për kërkim të përgatitura dhe të ruajtura paraprakisht – *pyetësorët*. Pas përzgjedhjes së klasës në këtë pjesë shfaqen të gjithë pyetësorët e ruajtur gjatë kërkimit (shih edhe kap. *4.3.1.3* dhe kap. *4.3.3*).

Tek çdo pyetësor paraqitet:

- shenja grafike e pyetësorit  $\Box$ )
- emri i pyetësorit

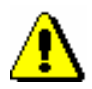

#### Shënim:

*Pyetësorët janë të lidhur me emrin e përdoruesit.*

### **3.1.8.1 Përdorimi i pyetësorit**

Procedura është përshkruar në kap. *4.3.3*.

## **3.1.8.2 Riemërimi i pyetësorit**

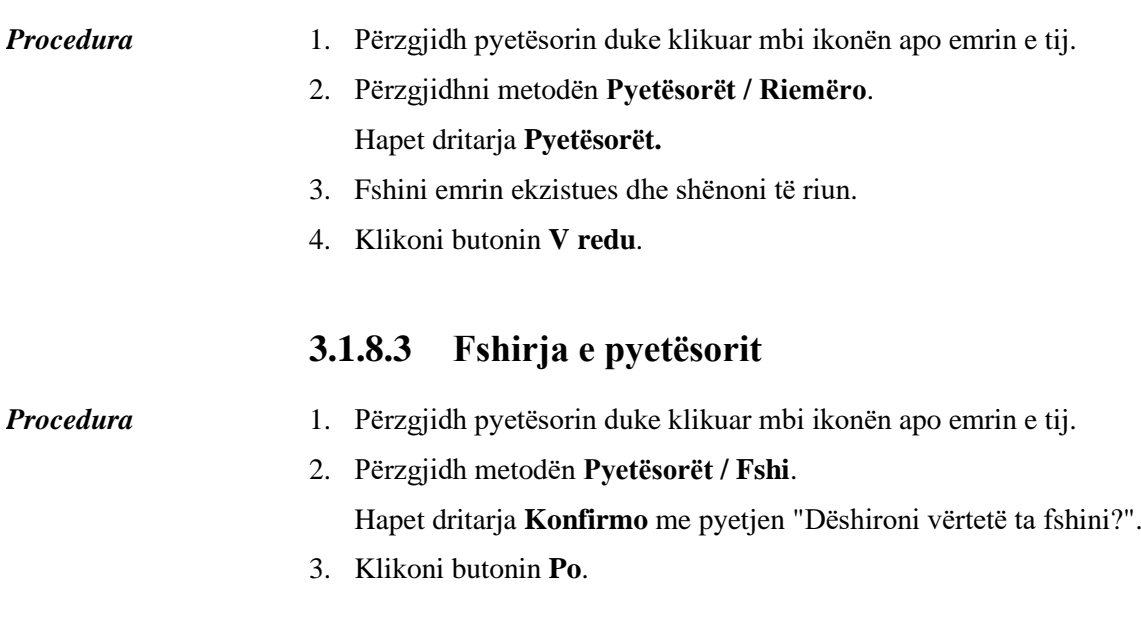

# **3.1.9 Shkurtoret**

Shkurtoret janë ajo pjesë e shfletuesit, ku shfaqet lista e shkurtoreve të objekteve, që në shfletues mund të përzgjidhen pa pasur nevojë për kërkim paraprak. Çdo shkurtore ka:

- ikonën e objektit
- emrin

Shënim:

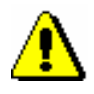

*Shkurtoret janë të lidhura me emrin e përdoruesit.*

## **3.1.9.1 Shtimi i objektit midis shkurtoreve**

1. Në hapësirën e punës përzgjidhni objektin. 2. Përzgjidhni metodën **Objekti / Shto midis shkurtoreve**. Hapet dritarja **Shkurtorja**. 3. Përcaktoni emrin e shkurtores. 4. Klikoni butonin **Në rregull**. Shkurtorja e re shtohet në fund të listës së shkurtoreve. Objekti shtohet midis shkurtoreve edhe duke e tërhequr atë përmes miut nga hapësira e punës deri tek hapësira e shkurtoreve. *Procedura Mundësitë...*

Nëse në hapësirën e punës përzgjidhni disa objekte, midis shkurtoreve mund të shtoni disa objekte njëherësh.

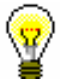

#### Këshillë:

Nëse dëshironi që midis shkurtoreve të shtoni disa objekte njëherësh, përzgjidhni objektet dhe përmes kombinimit të tasteve <Ctrl> dhe butonit të djathtë të miut kapni dhe tërhiqni në pjesën e shfletuesit me shkurtore.

#### **3.1.9.2 Përdorimi i shkurtoreve**

Objektin mund ta transferoni nga pjesa e dritares me shkurtore në hapësirën e punës.

*Procedura*

1. Në pjesën e dritares me shkurtore klikoni në njërën nga ato.

2. Përzgjidhni metodën **Shkurtoret / Shto objektin në hapësirën e punës**.

Objektin mund ta transferoni në hapësirën e punës edhe duke e klikuar dy herë ose duke e tërhequr përmes miut. *Mundësitë...*

> Nëse në pjesën e shfletuesit me shkurtore përzgjidhni disa objekte, në hapësirën e punës mund të shtoni disa objekte njëherësh.

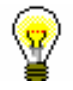

#### Këshillë:

Nëse dëshironi që në hapësirën e punës të shtoni disa objekte njëherësh, përzgjidhni shkurtoret që dëshironi t'i shtoni dhe përmes kombinimit të tasteve <Ctrl> dhe butonit të djathtë të miut tërhiqni në hapësirën e punës.

#### **3.1.9.3 Riemërimi i shkurtoreve**

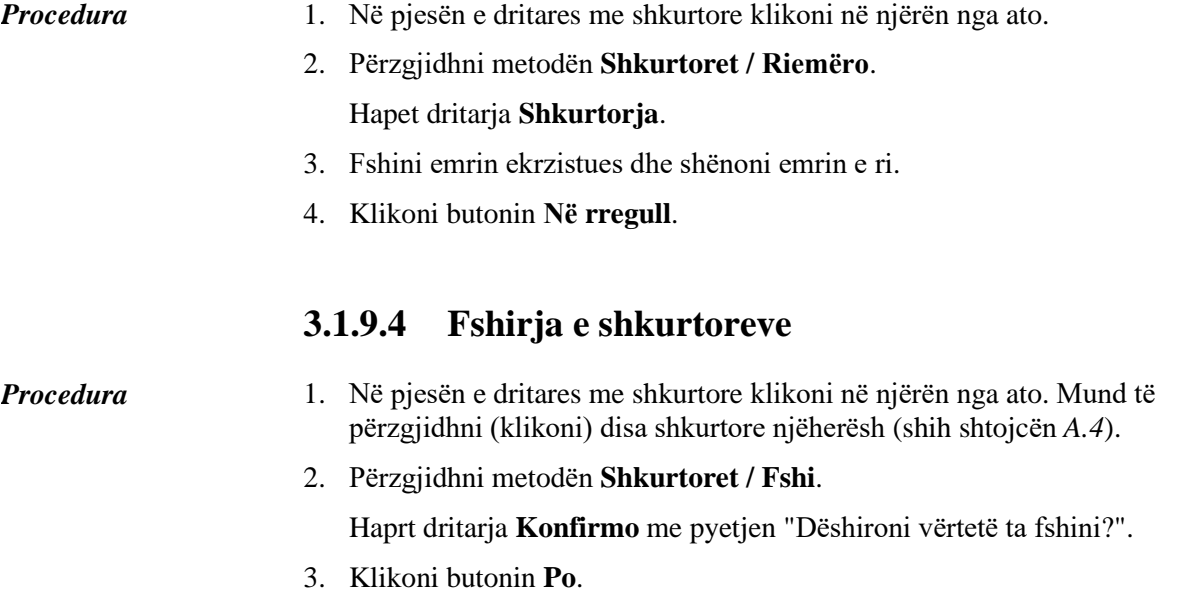

#### **3.1.9.5 Kontrollimi i vetive të objektit midis shkurtoreve**

#### *Procedura*

- 1. Në pjesën e dritares me shkurtore klikoni në njërën nga ato. Mund të përzgjidhni (klikoni) disa shkurtore njëherësh (shih shtojcën *A.4*).
- 2. Përzgjidhni metodën **Shkurtoret / Shfaq**.

Hapet paraqitësi për objektin në shkurtoren e përzgjedhur. Nëse keni përzgjedhur disa shkurtore, pas përzgjedhjes së metodes hapet paraqitësi për objektin të cilit i takon shkurtorja e parë e përzgjedhur. Në objektin tjetër në paraqitës kaloni përmes ikonës .

# **3.1.10 Shiriti i statusit**

Shiriti nën pjesën qendrore të dritares së shfletuesit, në të cilin ndodhet butoni **Njoftimet**, për hapjen e dritares me njoftimet nga programi COBISS3.